# <span id="page-0-2"></span>**Instruções para integração Zenvia**

<span id="page-0-1"></span>Produto: maxMotorista

# [Instruções](#page-0-0)

# <span id="page-0-0"></span>**Instruções**

1 -Realizar a contratação da Zenvia através da plataforma oficial:

Link:

[Preços - Zenvia](https://www.zenvia.com/precos/)

### [Voltar](#page-0-1)

2 – Após a contratação da Zenvia, solicitar uma conta do WhatsApp através do menu de produtos -> canais de comunicação -> WhatsApp:

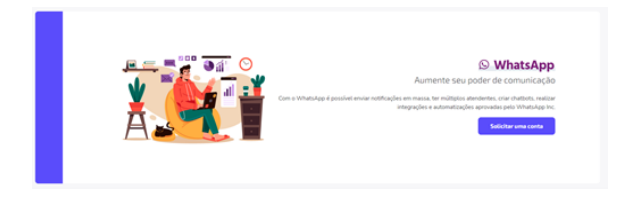

#### [Voltar](#page-0-1)

3 – Preencher o formulário de solicitação com os dados corporativos:

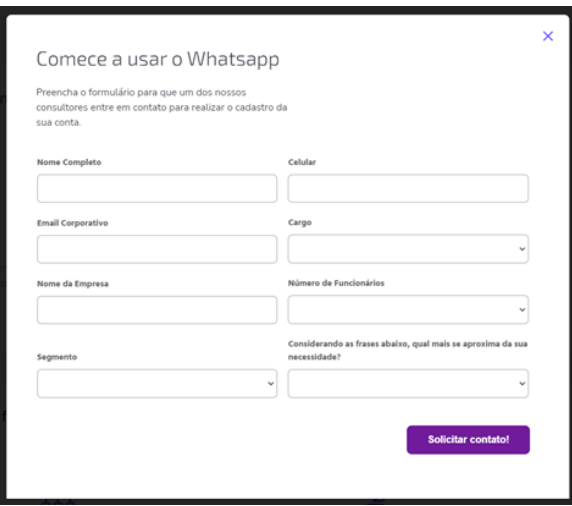

#### [Voltar](#page-0-1)

4 – Após aprovação, criar novo token de integração no menu Produtos -> tokens e webhooks:

# Artigos Relacionados

- [Como habilitar a função de](https://basedeconhecimento.maximatech.com.br/pages/viewpage.action?pageId=66027534)  [reentrega no aplicativo](https://basedeconhecimento.maximatech.com.br/pages/viewpage.action?pageId=66027534)  [maxMotorista?](https://basedeconhecimento.maximatech.com.br/pages/viewpage.action?pageId=66027534)
- [Status de Entrega](https://basedeconhecimento.maximatech.com.br/display/BMX/Status+de+Entrega) **· Instruções para integração [Zenvia](#page-0-2)**
- [Como exportar o banco de](https://basedeconhecimento.maximatech.com.br/pages/viewpage.action?pageId=4653945)  [dados do maxMotorista para](https://basedeconhecimento.maximatech.com.br/pages/viewpage.action?pageId=4653945)  [enviá-lo por e-mail?](https://basedeconhecimento.maximatech.com.br/pages/viewpage.action?pageId=4653945)
- [Como cadastrar usuário no](https://basedeconhecimento.maximatech.com.br/pages/viewpage.action?pageId=4653711)  [maxMotorista?](https://basedeconhecimento.maximatech.com.br/pages/viewpage.action?pageId=4653711)

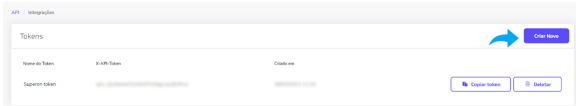

#### [Voltar](#page-0-1)

5 – Copie o token gerado:

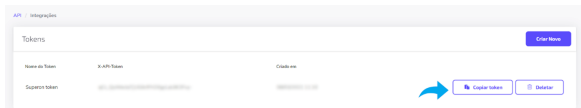

#### [Voltar](#page-0-1)

6 – No maxMotorista acessar o menu de configurações do portal e ativar parâmetro "Notificar status da entrega via WhatsApp" :

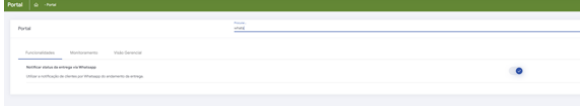

#### [Voltar](#page-0-1)

7 – Após ativado o parâmetro, será disponibilizado um novo menu de configuração do WhatsApp, no qual poderá configurar os dados da integração e os Templates de mensagens a serem disparadas:

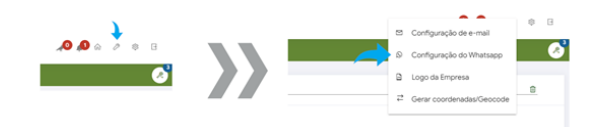

#### [Voltar](#page-0-1)

8 – Na tela de configuração inserir o token no campo chave de integração e o número do WhatsApp no campo Número de integração:

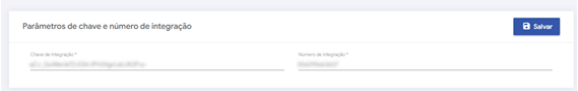

#### [Voltar](#page-0-1)

9 – Para cada status do pedido pode ser habilitado o envio de mensagem do whatsapp conforme imagem abaixo:

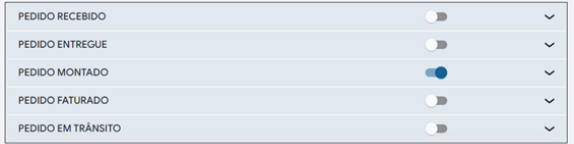

#### [Voltar](#page-0-1)

10 – Após habilitado o envio de um status, a mensagem pode ser personalizada para o mesmo. Algumas chaves podem ser inseridas no corpo da mensagem para preencher a mesma com informações específicas do pedido:

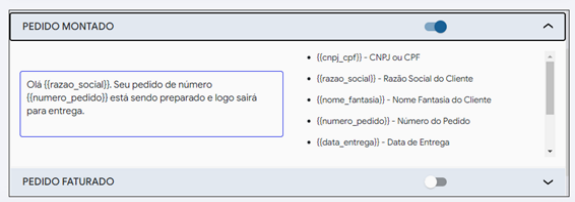

#### [Voltar](#page-0-1)

11 – Após configurados os disparos de cada etapa com as mensagens desejadas, basta salvar as configurações de WhatsApp. As mensagens só poderão ser enviadas, após terem seu conteúdo aprovado pelo WhatsApp. Este processo pode levar em média 24 horas:

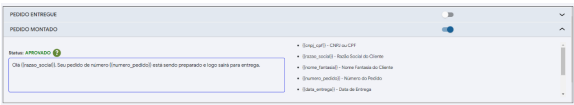

## [Voltar](#page-0-1)

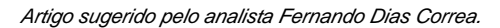

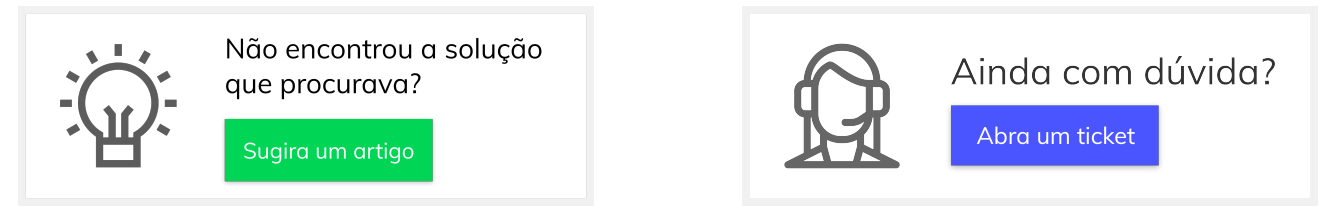